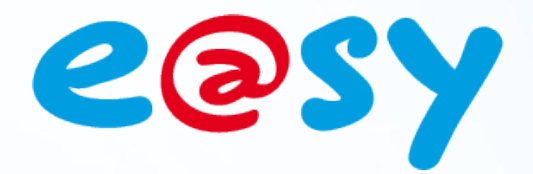

FTW055 F

– V1.1

– 04/12

# **FAQ - #55 Modifier le port HTTP par FTP**

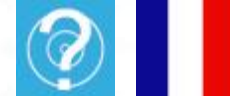

**Home II - 138.Avenue Léon Bérenger 06706 – Saint Laurent du Var Cedex Tel : 04 93 19 37 37 - Fax : 04 93 07 60 40 - Hot-line : 04 93 19 37 30 Site** 

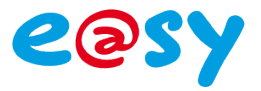

# **SOMMAIRE**

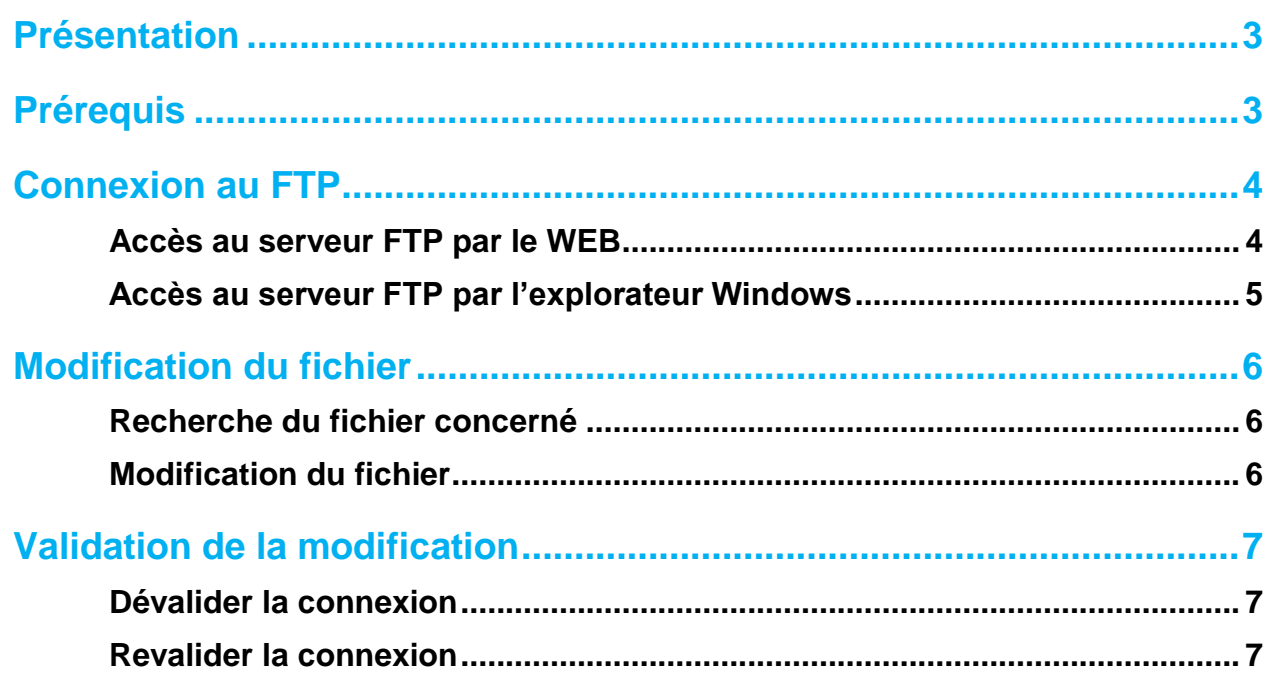

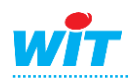

...........................

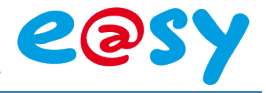

### <span id="page-2-0"></span>**Présentation**

Le serveur FTP est l'espace de stockage de l'e@sy. C'est à cet endroit que l'on peut insérer des images ou retrouver des fichiers tel que le journal ou les traces.

Dans certain cas le port HTTP a pu être modifié de sa valeur par défaut (80) et peut être inconnu. Il est possible de voir sa valeur et de la modifier par le FTP de l'e@sy.

#### <span id="page-2-1"></span>**Prérequis**

Pour pouvoir aporter des modifications dans le dossier concerné par FTP il faut au minimum avoir les droits Instalateur.

Il faut que le port FTP (port 21 par défault) soit accessible.

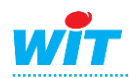

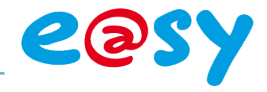

<span id="page-3-0"></span>**Connexion au serveur FTP** 

# <span id="page-3-1"></span>**Accès au serveur FTP par le WEB**

**Etape 1** Saisir dans la barre d'adresse d'Internet Explorer l'adresse IP de l'e@sy précédée par **FTP://**

*Ex(IP par défaut) :<ftp://192.168.1.10/>*

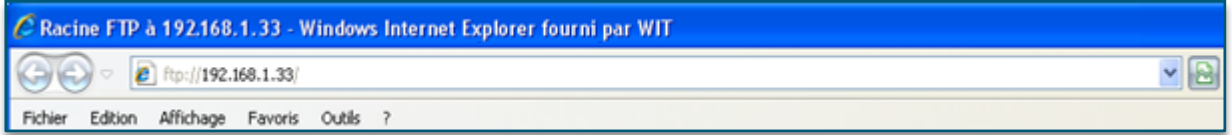

**Etape 2** Renseigner votre identifiant et votre mot de passe:

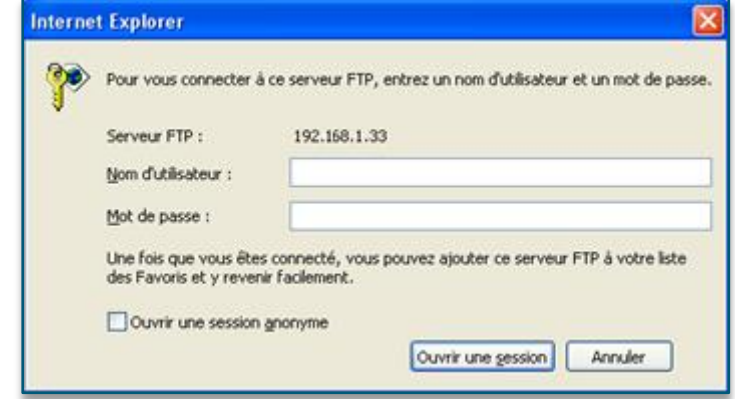

L'accès au FTP par le WEB est alors accessible :

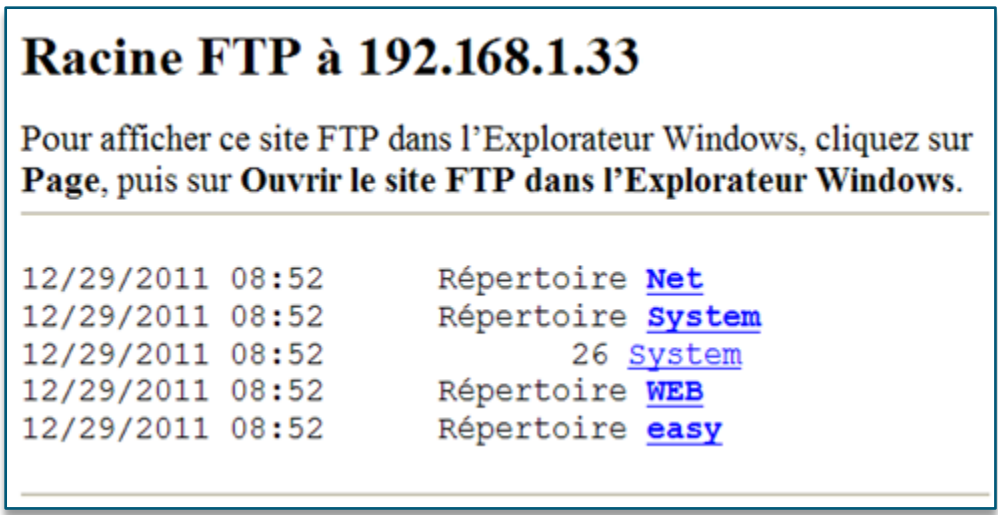

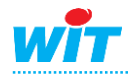

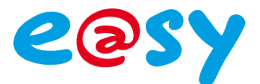

# <span id="page-4-0"></span>**Accès au serveur FTP par l'explorateur Windows**

- **Etape 1** La modification des données de l'e@sy ne peut être effectuée qu'à partir d'une fenêtre de l'explorateur Windows.
- **Etape 2** Pour ouvrir le serveur FTP dans l'explorateur Windows, cliquer dans **Affichage ► Ouvrir le site FTP dans l'Explorateur Windows**

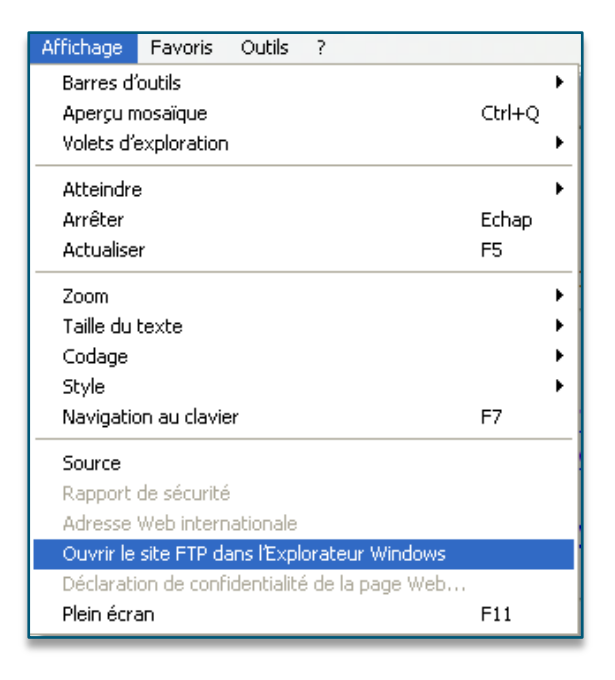

**Etape 3** Saisir de nouveau votre identifiant et mot de passe.

L'accès au FTP par l'explorateur Windows est alors autorisé :

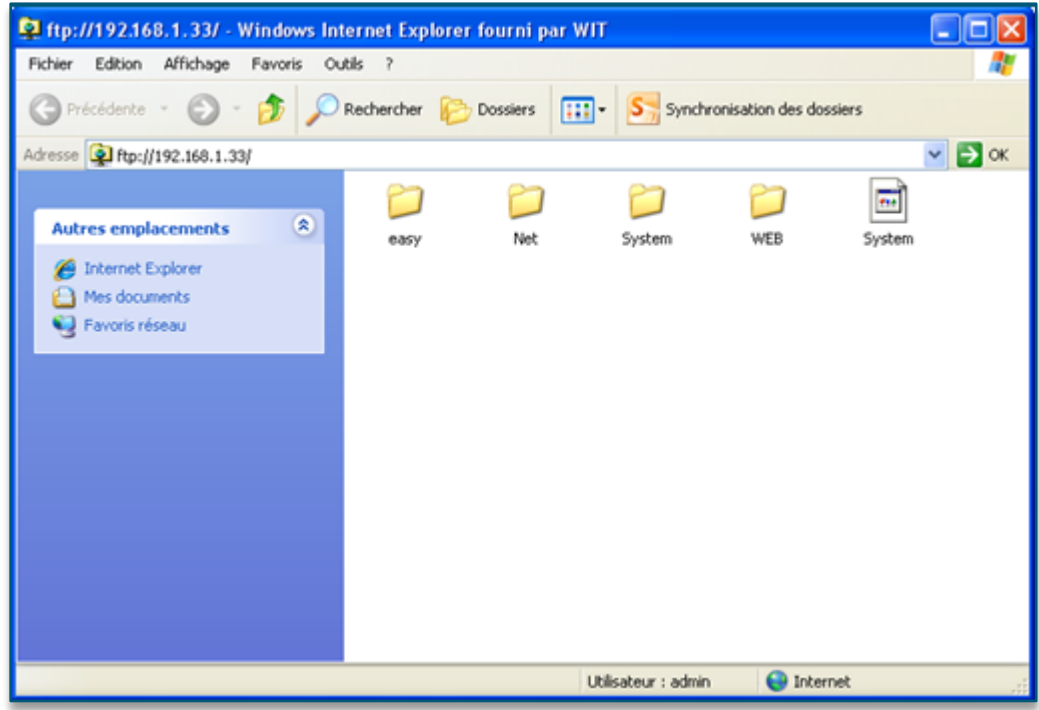

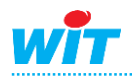

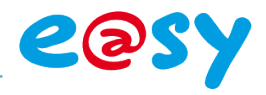

#### <span id="page-5-0"></span>**Modification du fichier**

# <span id="page-5-1"></span>**Recherche du fichier concerné**

**Etape 1** Rechercher le fichier du port HTTP (HotePort) dans le dossier **NET ► LAN ► HTTP.**

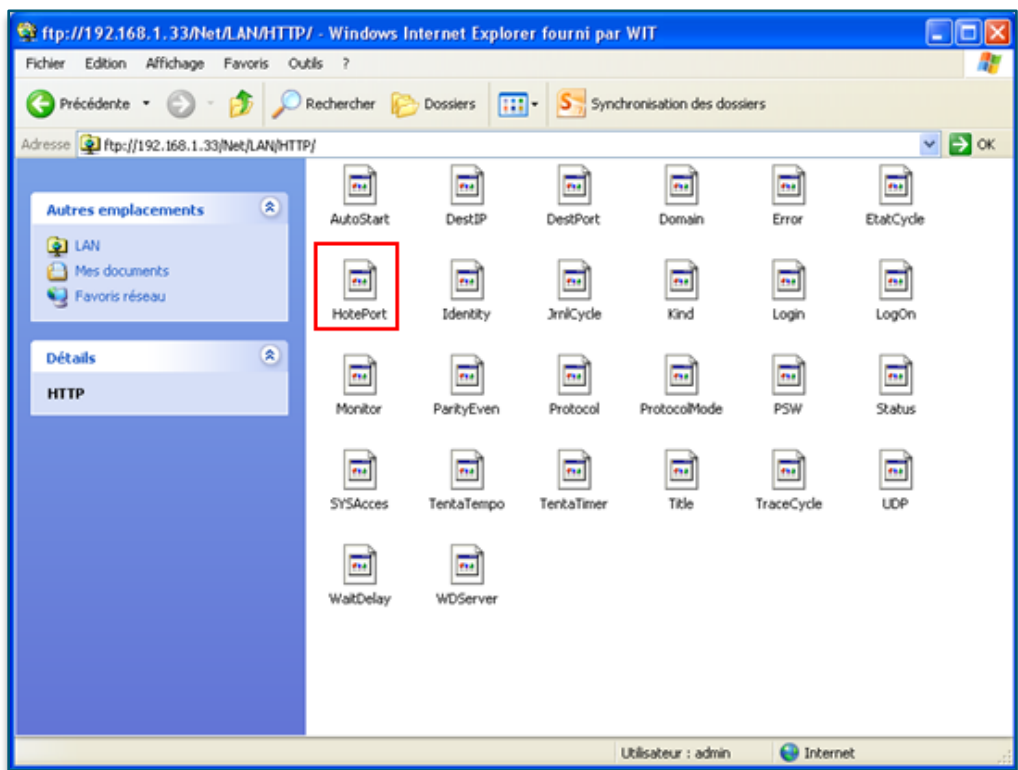

**Etape 2** Les fichiers ne peuvent pas être modifiés en direct sur l'explorateur Windows. Il est nécessaire de copier le fichier sur l'ordinateur.

Avec Windows 7, la copie de certains fichiers textes Ouvrir provenant du FTP peut être vierge. Copier dans un dossier... Pour pouvoir exporter ce fichier, faire un clique-droit puis « Copier dans un dossier … » Couper Conier

# <span id="page-5-2"></span>**Modification du fichier**

- **Etape 1** Modifier le contenu du fichier à l'aide de logiciels éditeur de textes tel que **bloc-notes** ou **WordPad**.
- **Etape 2** Modifier le port à votre convenance.
- **Etape 3** Sauvegarder la modification.
- **Etape 4** Réinjecter le fichier dans le FTP de l'e@sy en replaçant l'existant.

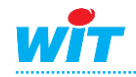

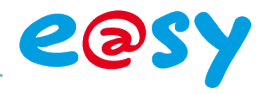

### <span id="page-6-0"></span>**Validation de la modification**

Pour que le changement du port soit effectif, dévalider puis revalider la connection.

# <span id="page-6-1"></span>**Dévalider la connexion**

- **Etape 1** Retourner dans le dossier parent **LAN**.
- **Etape 2** Rechercher le fichier **HTTP** puis suivre la même procédure de modification du fichier que celle du port.
- **Etape 3** Modifier la valeur du fichier en remplaçant la valeur **True** par **False** puis réinjecter le fichier.
- **Etape 4** Sauvegarder la modification.
- **Etape 5** Réinjecter le fichier dans le FTP de l'e@sy en replaçant l'existant.

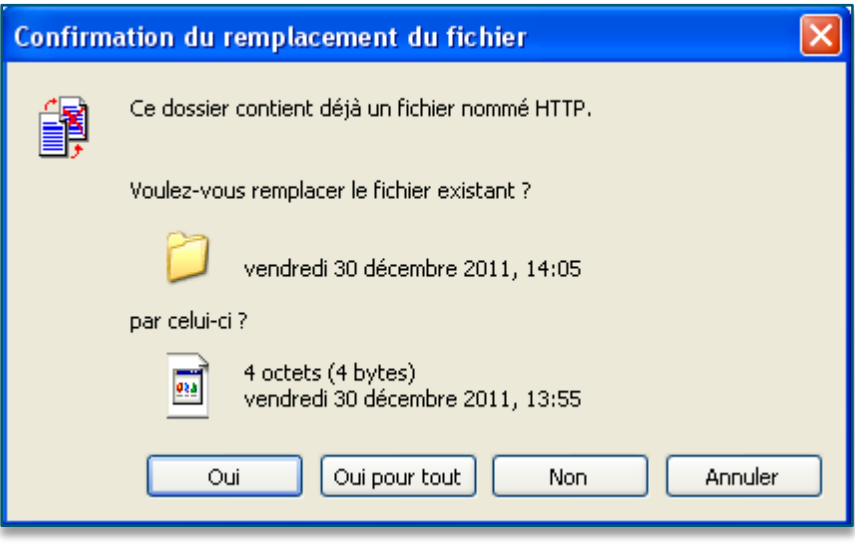

Windows confond le fichier de la connexion HTTP avec son dossier, ne pas tenir compte de l'affichage et valider le remplacement.

# <span id="page-6-2"></span>**Revalider la connexion**

Répéter les étapes précédentes de 1 à 5 en remplaçant la valeur **False** par **True.**

L'e@sy est désormais accessible en HTTP via le port renseigné.

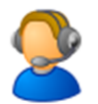

Pour toute information complémentaire, notre support technique se tient à votre disposition à [hot-line@wit.fr.](mailto:hot-line@wit.fr)

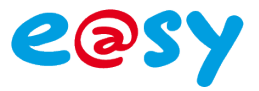

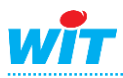